# **ΑΣΚΗΣΗ 3**

**ΘΕΜΑ : ΔΙΑΧΕΙΡΙΣΗ ΧΡΗΣΤΩΝ** *ΣΤΑ WINDOWS 2003 SERVER*

ΣΚΟΠΟΣ : Όταν πραγματοποιήσεις αυτή την άσκηση θα πρέπει να μπορείς...

- Να ρυθμίζεις και να διαχειρίζεσαι περισσότερες ιδιότητες χρηστών…
- Να δημιουργείς προφίλ χρηστών και να διαχειρίζεσαι τα προφίλ αυτά…

## **Α. ΔΙΑΧΕΙΡΙΣΗ ΙΔΙΟΤΗΤΩΝ ΧΡΗΣΤΩΝ**

# **ΧΡΗΣΙΜΕΣ ΠΛΗΡΟΦΟΡΙΕΣ**

Εκτός από τις βασικές ρυθμίσεις στους λογαριασμούς χρηστών, μπορείτε να κάνετε μια σειρά από εργασίες σχετικά με αυτούς. Οι πιο συνηθισμένες είναι :

- Να τον εντοπίσετε στο δίκτυο σας γνωρίζοντας κάποιο χαρακτηριστικό του.
- Να τον μετακινήσετε.
- Να τον μετονομάσετε.
- Να του στείλετε email.
- Να αλλάξετε τον κωδικό του.
- Να τον απενεργοποιήσετε.
- Να τον διαγράψετε.

Βέβαια όλα αυτά μπορούν να γίνουν στον Server του δικτύου και με χρήση ενός λογαριασμού Administrator.

### **ΠΟΡΕΙΑ ΕΡΓΑΣΙΑΣ**

**1.** Αφού συνδεθείτε στον Server του δικτύου με έναν λογαριασμό Administrator θα πραγματοποιήσετε τα παρακάτω βήματα.

**2.** Aπό Start  $\rightarrow$  Programs  $\rightarrow$  Administrative Tools  $\rightarrow$  Active Directory Users and Computers.

**3.** Στην γραμμή εργαλείων πατήστε στο Find (Βιβλίο με φακό). Αναζητήστε τον χρήστη που φτιάξατε είτε στην απλή (Users,Contacts and Groups) είτε στην προχωρημένη (Advanced) αναζήτηση. Στην προχωρημένη αναζήτηση (δείτε το σχήμα 3.1) επιλέξτε από το πεδίο (Field), το User, να ορίσετε στην συνέχεια το κριτήριο αναζήτησης (για παράδειγμα το email του) και πατήστε Add  $\rightarrow$  Find Now.

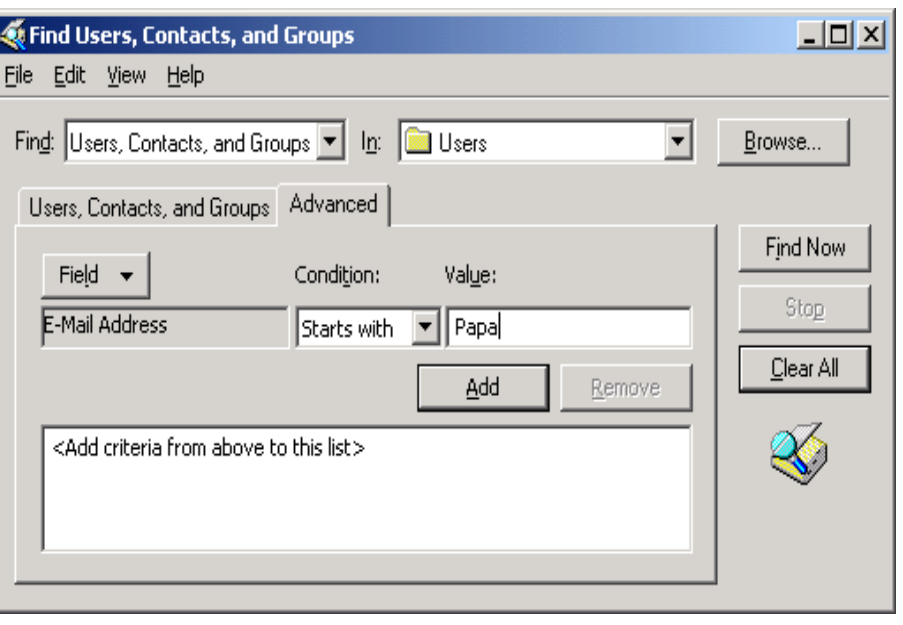

**σχήμα 3.1**

**4.** Πριν την εκτέλεση αυτού του βήματος πρέπει να δημιουργήσετε μια νέα Οργανωτική Μονάδα (ΟΜ) για τις ανάγκες αυτού του βήματος, την οποία στο τέλος θα διαγράψετε (την έννοια της Οργανωτικής Μονάδας θα αναλύσουμε σε παρακάτω άσκηση).

Aπό Start  $\rightarrow$  Programs  $\rightarrow$  Administrative Tools  $\rightarrow$  Active Directory Users and **Computers** 

Επιλέξτε την περιοχή σας (πιθανά tee1.local) και δεξί κλικ σε αυτή. Επιλέξτε New Organizational Unit και ονομάστε την **ΜΑΘΗΤΕΣ**. Μετά από αυτό η οθόνη σας θα πρέπει να μοιάζει με αυτή του σχήματος 3.2.

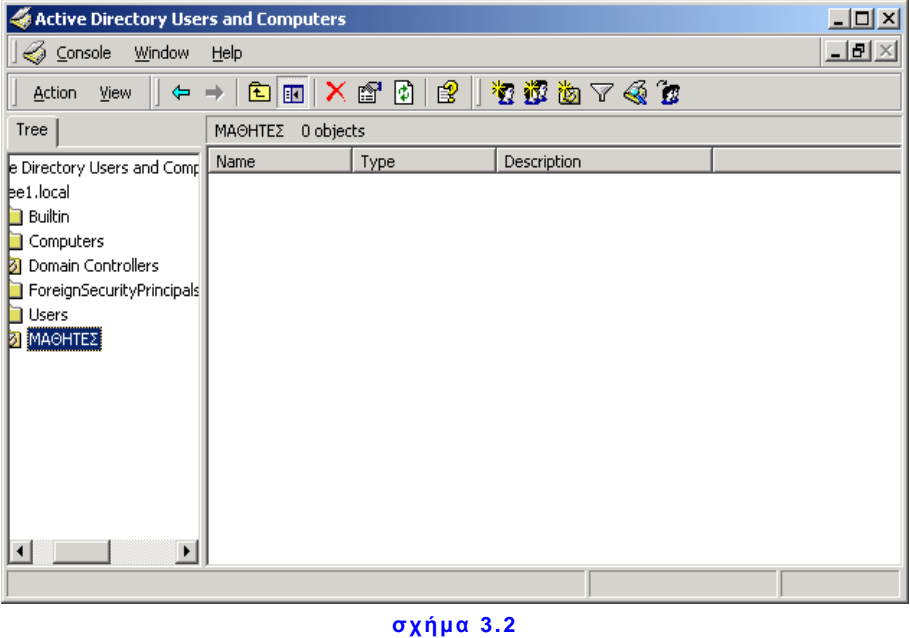

Επιλέξτε τον λογαριασμό σας και μετά από δεξί κλικ σε αυτόν επιλέξτε move. Επιλέξτε την Οργανωτική Μονάδα που μόλις δημιουργήσατε και πατήστε ΟΚ. Ελέγξτε αν ο χρήστης μετακινήθηκε. Αν ναι, με την ίδια διαδικασία μετακινήστε τον πάλι στην αρχική Οργανωτική Μονάδα Users και διαγράψτε την ΟΜ ΜΑΘΗΤΕΣ.

**5.** ΜΕΤΟΝΟΜΑΣΙΑ – ΑΠΕΝΕΡΓΟΠΟΙΗΣΗ - ΑΛΛΑΓΗ ΚΩΔΙΚΟΥ – ΑΠΟΣΤΟΛΗ EMAIL – ΔΙΑΓΡΑΦΗ ΧΡΗΣΤΗ.

Πριν δοκιμάσετε όλα τα παραπάνω δημιουργήστε έναν λογαριασμό -αντίγραφο του εαυτού σας για να δείτε και αυτή την διαδικασία. Να κάνετε δεξί κλικ στον λογαριασμό σας και να επιλέξετε **Copy…** Να δώσετε τα στοιχεία του σχήματος 3.3 και όποιον κωδικό θέλετε.

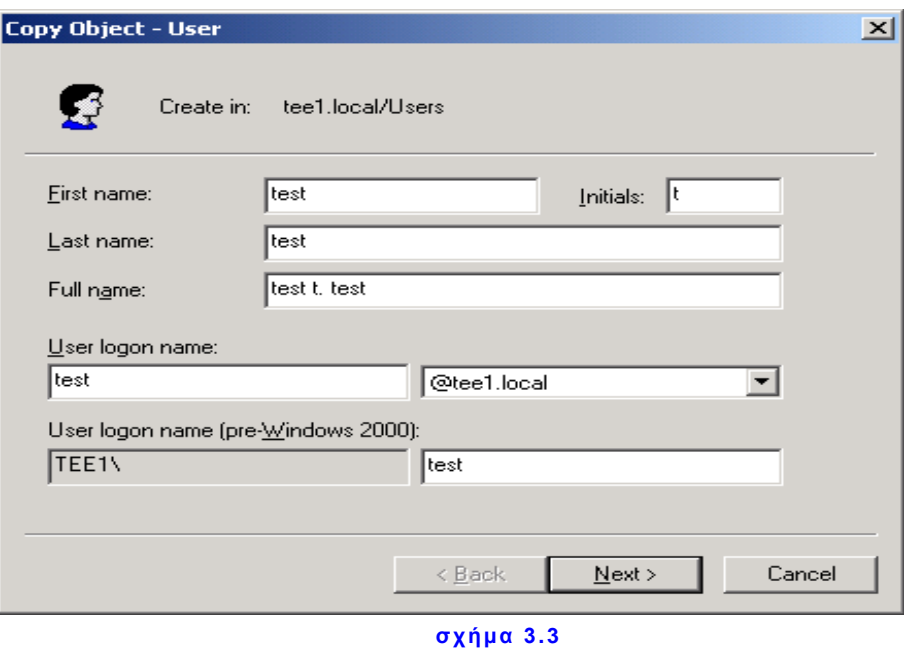

Τώρα κάνοντας δεξί κλικ στον λογαριασμό δοκιμής και από τα μενού που εμφανίζονται δοκιμάστε όλα τα παραπάνω με τελευταίο την διαγραφή του χρήστη .

### **Β. ΔΗΜΙΟΥΡΓΙΑ ΚΑΙ ΔΙΑΧΕΙΡΙΣΗ ΠΡΟΦΙΛ ΧΡΗΣΤΩΝ**

ΧΡΗΣΙΜΕΣ ΠΛΗΡΟΦΟΡΙΕΣ

Με τον όρο προφίλ χρήστη εννοούμε ένα σύνολο προσωπικών χαρακτηριστικών, ιδιαίτερων για κάθε χρήστη. Τα σπουδαιότερα από αυτά είναι :

- Η επιφάνεια εργασίας
- Ο φάκελος My Documents
- Το μενού Start
- Ο φάκελος Favorites

Οι φάκελοι Templates, Local Settings, Cookies, Recent κ.α.

Υπάρχουν τρία είδη προφίλ χρηστών στα WINDOWS 2003 :

### **Το τοπικό προφίλ (Local Profile).**

Δημιουργείται σε κάθε υπολογιστή την πρώτη φορά που συνδέεται ένας χρήστης σε αυτόν. Δημιουργείται και παραμένει τοπικά στον συγκεκριμένο υπολογιστή στον σκληρό του δίσκο.

**Το προφίλ περιαγωγής(Roaming Profile).**

Δημιουργείται **μόνο** από έναν Administrator και αποθηκεύεται σε ένα Server δικτύου. Το προφίλ αυτό ακολουθεί τον χρήστη σε οποιοδήποτε Η/Υ του δικτύου έχει WINDOWS 2003/XP (ή NT4). Οι όποιες αλλαγές στα στοιχεία του προσωπικού του προφίλ, κάνει ο χρήστης, αποθηκεύονται στον Server και τον ακολουθούν σε όποιο υπολογιστή συνδέεται.

**Το υποχρεωτικό προφίλ (Mandatory profile).** 

Δημιουργείται και αυτό **μόνο** από ένα Administrator και αποθηκεύεται σε ένα Server δικτύου. Η διαφορά του με το προηγούμενο είναι στο γεγονός ότι **μόνο**  κάποιος Administrator μπορεί να κάνει αλλαγές στο προφίλ. Οι αλλαγές που κάνει ο χρήστης δεν αποθηκεύονται.

### **ΠΟΡΕΙΑ ΕΡΓΑΣΙΑΣ**

Στην άσκηση αυτή θα δημιουργήσετε για τον λογαριασμό σας ένα προφίλ περιαγωγής (Roaming profile). Επειδή υπάρχει η ανάγκη τα διάφορα προφίλ των χρηστών του δικτύου να αποθηκεύονται σε κάποιο φάκελο του Server, αρχικά θα πρέπει αυτός να δημιουργηθεί. Έτσι :

**1.** Να δημιουργηθεί στον σκληρό δίσκο του Server ένας νέος φάκελος και να ονομαστεί pro (τυχαία ονομασία). Ο φάκελος αυτός να γίνει γενικά κοινόχρηστος (δεξί κλικ στον φάκελο και επιλέξτε Sharing  $\rightarrow$  Share this folder  $\rightarrow$  Apply  $\rightarrow$  Ok).

**2.** Να επιλέξετε τον λογαριασμό σας, να κάνετε δεξί κλικ σε αυτόν και επιλέξτε properties.

#### *Παρατήρηση:*

*Μην ξεχάσετε, για να μπορέσετε να δοκιμάσετε το προφίλ σας να δώσετε στον λογαριασμό σας δικαίωμα πρόσβασης και σε κάποιον ακόμη Η/Υ του Domain. (Account Log On To κλπ)*

**3.** Στην καρτέλα Profile του λογαριασμού σας, στο πεδίο Profile Path πληκτρολογήστε την διαδρομή προς τον κοινόχρηστο φάκελο ως εξής :

**\\***ServerComputerName***\pro\username**

Όπου username βάζετε το δικό σας όπως στο σχήμα 3.4.

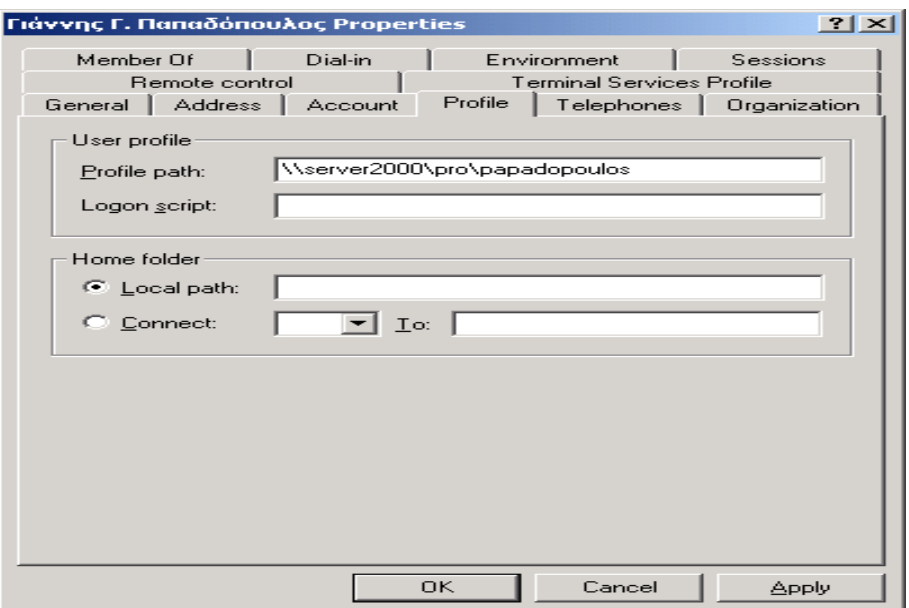

**σχήμα 3.4**

Πατήστε Apply  $\rightarrow$  OK.

**4.** Να συνδεθείτε με τον λογαριασμό σας σε ένα οποιοδήποτε workstation και να επιλέξετε ένα άλλο background στην επιφάνεια εργασίας από αυτό που είχε.

**5.** Να κάνετε Log off (ή Restart) στον Η/Υ σας **πρώτα** και να συνδεθείτε πάλι με τον ίδιο λογαριασμό σε οποιοδήποτε άλλο workstation που έχετε πρόσβαση έπειτα, επαληθεύοντας ότι πράγματι το προφίλ σας είναι περιπλανώμενο (roaming). *Σημαντικό:*

#### *Αν θελήσετε να μετατρέψετε ένα προφίλ περιαγωγής (roaming) σε υποχρεωτικό (mandatory), τότε θα πρέπει να μετονομάσετε στον φάκελο του, το κρυφό αρχείο ntuser.dat σε ntuser.man. Εναλλακτικά, κάνοντας δεξί κλικ στον χρήστη επιλέξτε properties και στην καρτέλα profile προσθέστε: .man*

**6.** Η επιλογή Home Folder (Αρχικός φάκελος), σας δίνει την δυνατότητα να ορίσετε για κάθε χρήστη έναν φάκελο για την αποθήκευση των προσωπικών του αρχείων. Αυτός ο φάκελος μπορεί να βρίσκεται στον Η/Υ που ο χρήστης εργάζεται (επιλογή Local Path – Τοπική διαδρομή), δείτε το σχήμα 3.4, ή μπορεί να είναι κοινόχρηστος κάπου στο δίκτυο (επιλογή Connect). Προτιμότερη είναι η δεύτερη περίπτωση, γιατί δίνει την ευχέρεια στον χρήστη, να χρησιμοποιεί τον φάκελο του από οποιοδήποτε Η/Υ του δικτύου, αφού ο Server είναι πάντα σε λειτουργία. Στην περίπτωση αυτή θα πρέπει να φτιάξετε έναν κοινόχρηστο φάκελο για κάθε χρήστη και να του δώσετε πλήρη δικαιώματα και άδειες για τον φάκελο αυτόν.

Μια τακτική είναι η εξής: Δημιουργήστε σε έναν δίσκο του Server ένα φάκελο και ονομάστε τον UsersFolder. Να τον κάνετε κοινόχρηστο, χωρίς να ορίσετε άδειες και δικαιώματα. Στην συνέχεια στην καρτέλα profile του λογαριασμού σας, επιλέξτε Connect και αφήστε το γράμμα Ζ ως γράμμα μονάδας. (Μπορείτε να επιλέξετε άλλο γράμμα ως γράμμα μονάδας, αρκεί να μην χρησιμοποιείται από κάποια άλλη μονάδα δίσκου. Το Ζ είναι μια καλή επιλογή.).

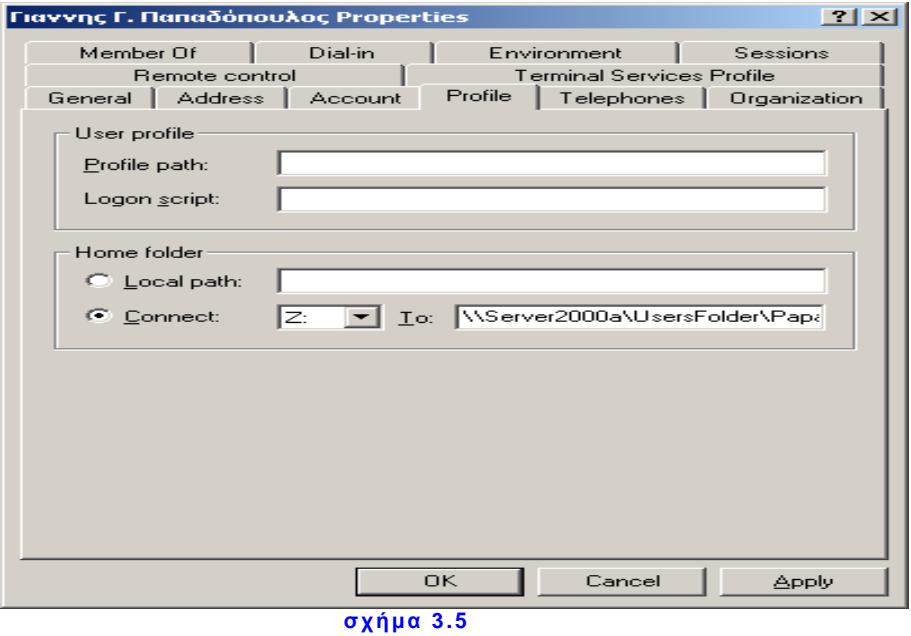

Στο πεδίο *To* γράψτε την διαδρομή προς τον φάκελο σας ως εξής: *\\ServerComputerName\UsersFolder\το όνομα του φακέλου σας\το username σας*  όπως φαίνεται στο σχήμα 3.5.

Συνδεθείτε στον Η/Υ σας και να κάνετε διπλό κλικ στο My Computer ή εναλλακτικά αναζητείστε τον φάκελο σας μέσω δικτύου. Στα αποτελέσματα της αναζήτησης δοκιμάστε να ανοίξετε τον αρχικό φάκελο άλλου χρήστη.

Δοκιμάστε επίσης το εξής: Ανοίξτε το Command Prompt (Start  $\rightarrow$  Programs  $\rightarrow$ Accessories  $\rightarrow$  Command Prompt) στον Η/Υ σας πάντα με τον λογαριασμό σας και δείτε το γράμμα στην γραμμή εντολών.

#### **Κάποιες ακόμη παρατηρήσεις:** Þ.

- Αν σας μπερδεύει το username στην γραφή της διαδρομής των προφίλ ή των προσωπικών φακέλων (ειδικά όταν σαν Administrator, τους κατασκευάζετε για πολλούς χρήστες), μπορείτε να γράφετε σε όλους αντί του username τους την μεταβλητή: **%username%** και τα Windows θα το αντικαθιστούν αυτόματα με το πλήρες username του κάθε χρήστη.
- Έγινε λόγος παραπάνω για την κοινοχρησία φακέλων στο δίκτυο, όπως επίσης για άδειες και ασφάλεια κοινόχρηστων φακέλων. Δεχτείτε προς το παρόν απλά τις έννοιες αυτές και θα τις αναλύσουμε διεξοδικά σε παρακάτω άσκηση.